# **How To Manually install an SSL Certificate**

An SSL certificate is a feature that allows your website to transfer information securely over the internet. It is essential if you plan on collecting personal information like credit card information on your website. You can add one to your account by following the steps below. This article will show you how to purchase and manually install an SSL Certificate.

- [Step 1: Purchase an SSL Certificate](#page-0-0)
- [Step 2: Configure your SSL Certificate](#page-0-1)
- [Step 3: Generate and upload a CSR](#page-1-0)
- [Step 4: Verify certificate details and click "Proceed."](#page-1-1)
- [Step 5: Allow time for the certificate to validate](#page-2-0)

### <span id="page-0-0"></span>Step 1: Purchase an SSL Certificate

1. Click on the SSL tab in CHI

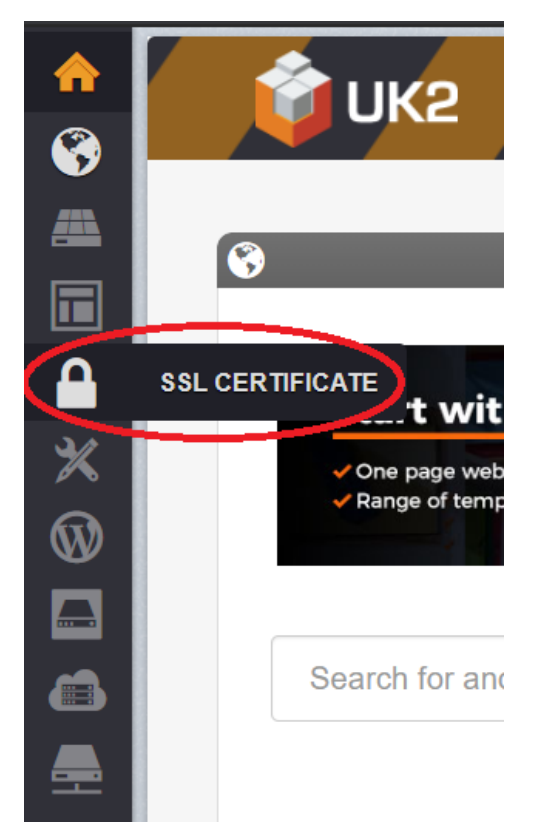

- 2. Select the Certificate you want to purchase.
- 3. Enter your domain name.
- 4. Finish the checkout process.

### <span id="page-0-1"></span>Step 2: Configure your SSL Certificate

- 1. Click on the SSL tab in CHI.
- 2. Click the "configure" button next to the domain for which you just purchased the SSL.
- 3. Fill in your hostname in the field and click "proceed."

4. Confirm your hostname and click "No, I will install manually myself."

## <span id="page-1-0"></span>Step 3: Generate and upload a CSR

A CSR (Certificate of Signing Request) is an encrypted certificate containing your personal information. It is used to obtain an SSL certificate. Follow the steps in this article to manually generate a CSR.

#### [How to Generate a CSR](https://www.uk2.net/knowledgebase/display/UK2/How+To+Generate+A+CSR)

For Server Software, select "Apache/ModSSL" from the drop-down menu

After you generate your CSR, upload it by clicking "Upload CSR File"

<span id="page-1-1"></span>Step 4: Verify certificate details and click "Proceed."

If you are not using UK2 nameservers, you will need to add the CNAME given to you and then click "Verify CNAME Changes" This process will take up to 24 hours to complete.

After the CNAME changes are verified, click proceed.

<span id="page-2-0"></span>Step 5: Allow time for the certificate to validate

1. After the certificate details have been verified, the account with go through a few validation steps. First, it will validate with Comodo. Then an SSL will be generated. These processes can take several hours to complete, but you can check the status of your certificate at any time from the status screen.

2. When the validation has been completed, the status page will inform you that your SSL certificate has been successfully installed.

If you run into any issues, please contact our support team.